# Retendo - Manual for employees

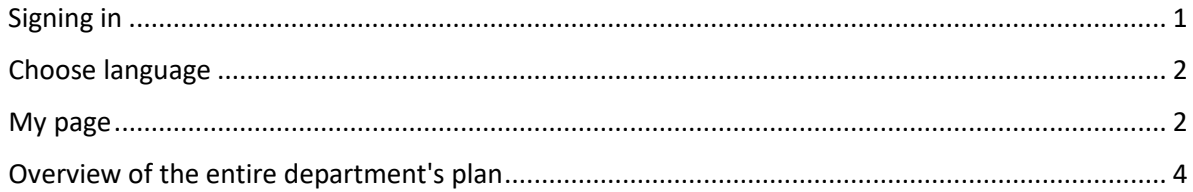

#### <span id="page-0-0"></span>Signing in

To log in, go to this internet address: du.retendo.com

Do not enter any login codes, just click on the yellow button SWAMID.

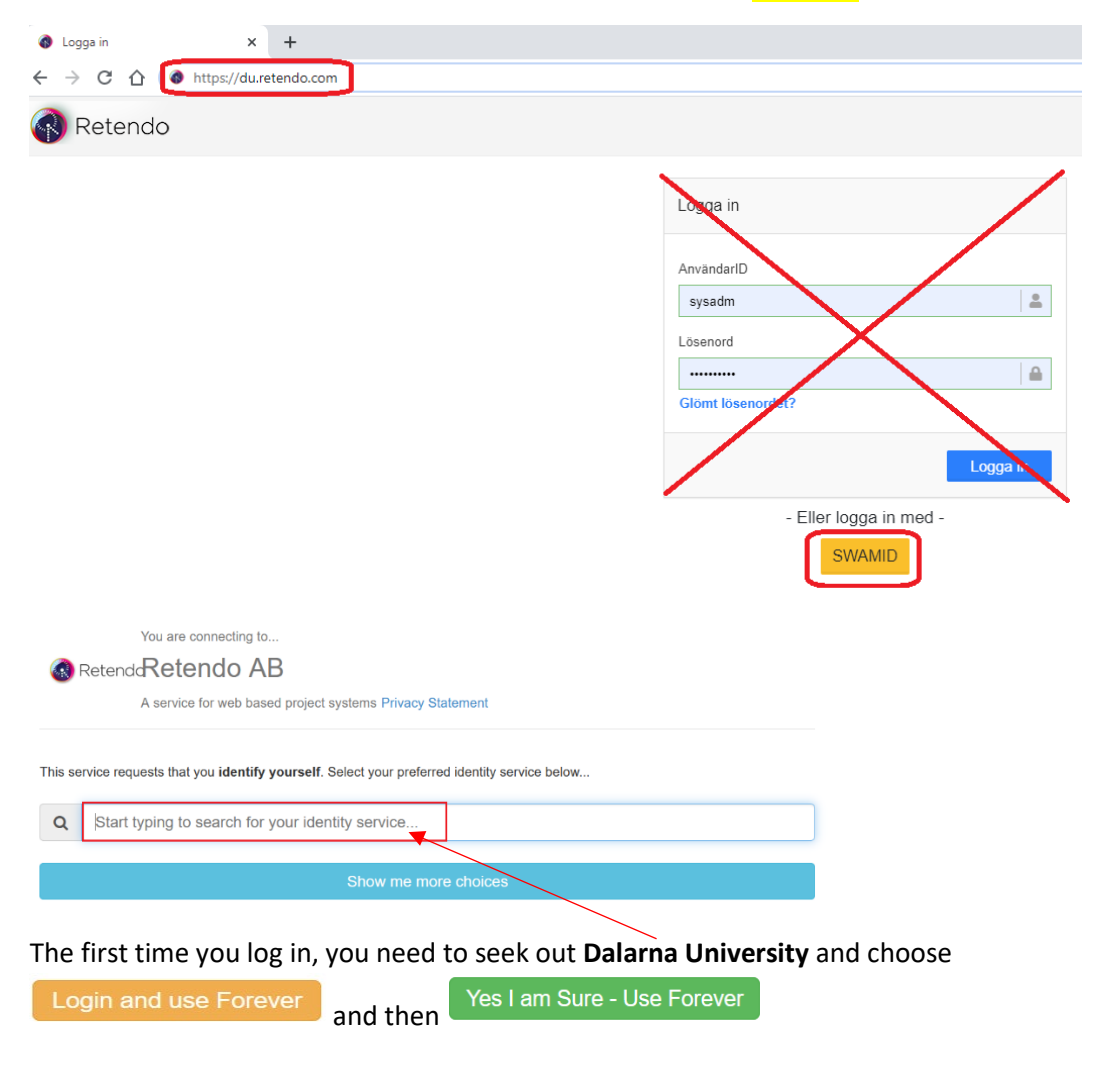

The next time you log in you just have to click on the yellow button **SWAMID**.

### <span id="page-1-0"></span>Choose language

In order to get english version go to Inställningar and choose Engelska, and "Spara".

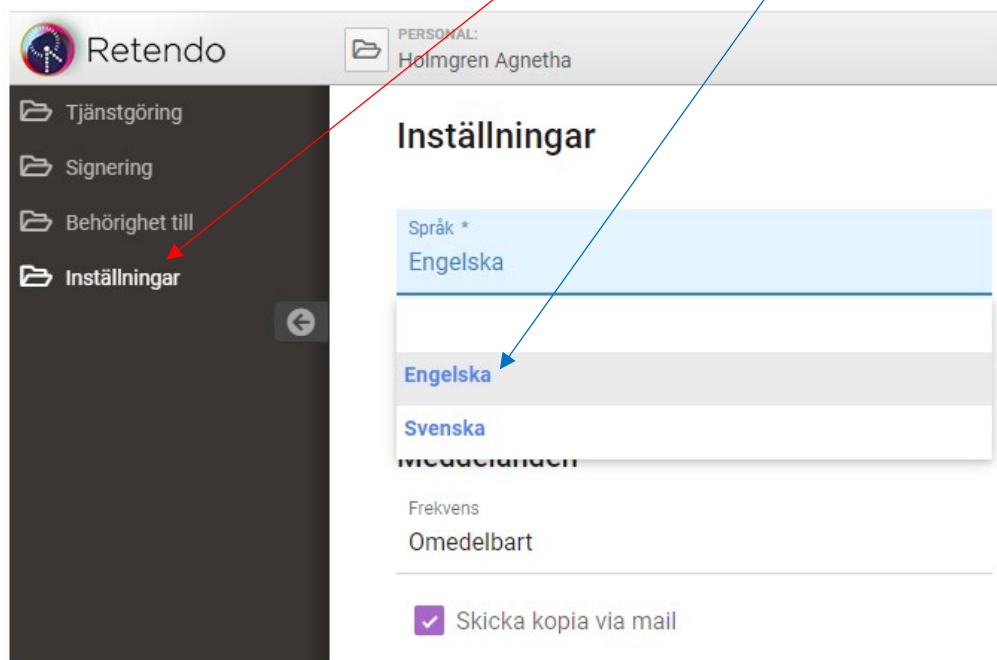

## <span id="page-1-1"></span>My page

When you are logged in to Retendo you will arrive at "My page" where you can see your employment, planned absence and allocated assignments.

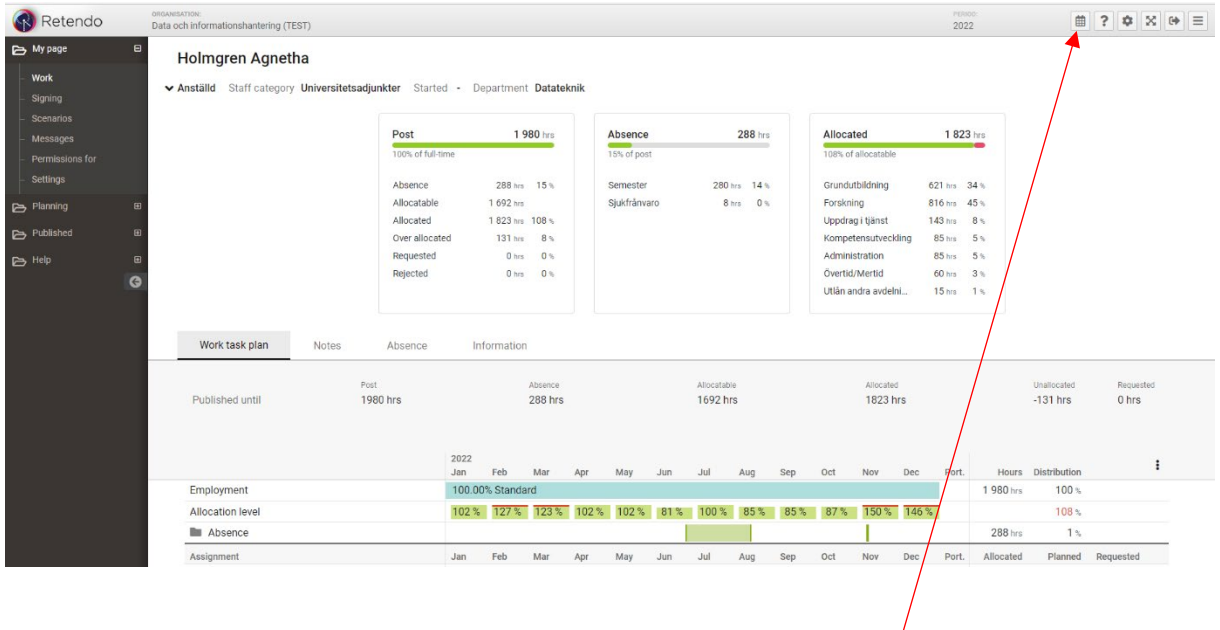

Start by choosing which period you want to view via the the symbol for calendar. To see if you are over allocated or not always select a full year, for example 2023. If you are going to look at courses, choose the vårperiod or höstperiod.

The three boxes at the top shows your employment and planned absence for the time period you have chosen to look at.

According to the working hours agreement for teachers, the annual working hours for a full-time employee are 1980 hours, minus vacation and other absences.

The example view below shows a full year.

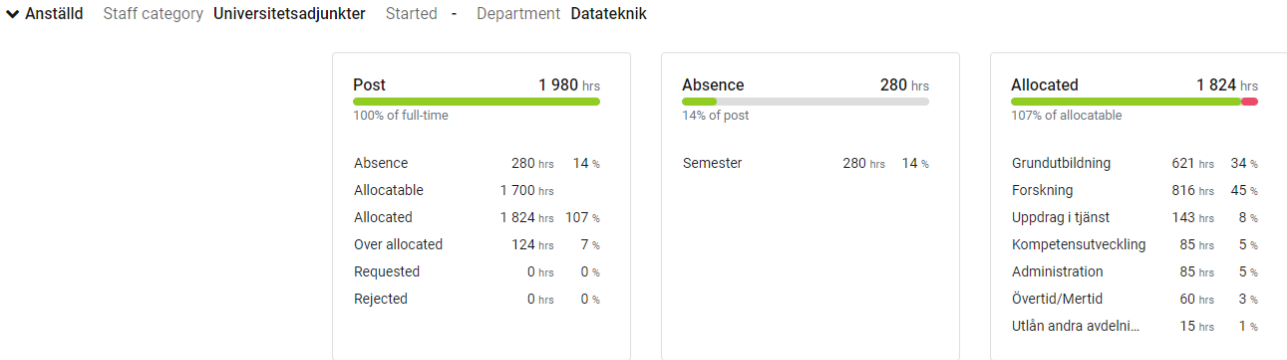

Below the three boxes you can see how your working hours are distributed as a percentage and absence distributed over time for the period you have chosen to look at.

Further down the page you see your courses and assignments etc. You can click on the blue links of courses and then you can see who else works in the course, when and how much.

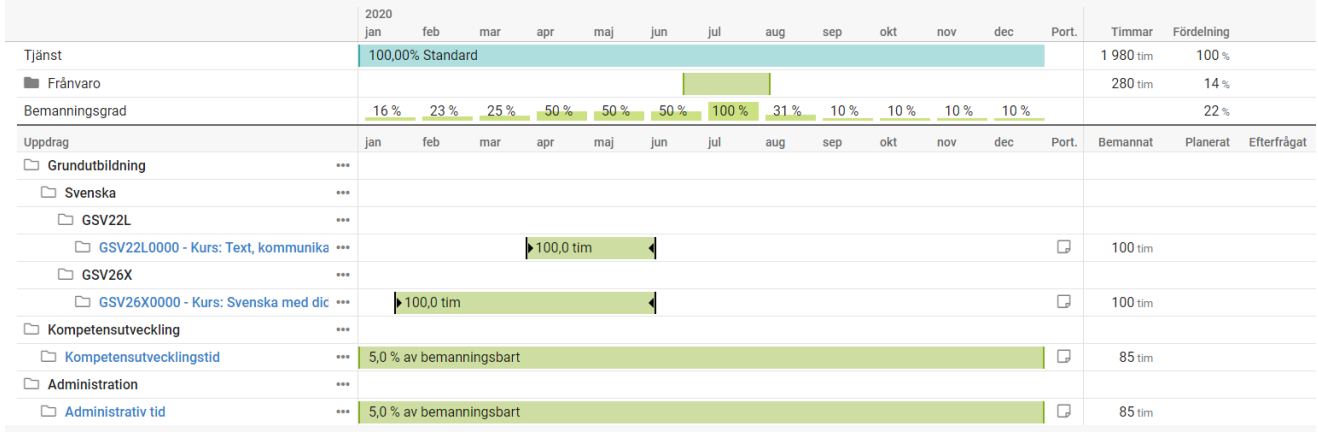

### <span id="page-3-0"></span>Overview of the entire department's plan

To get an overview of the entire department's published plan, click on Published and then Assignment in the menu on the left of the page.

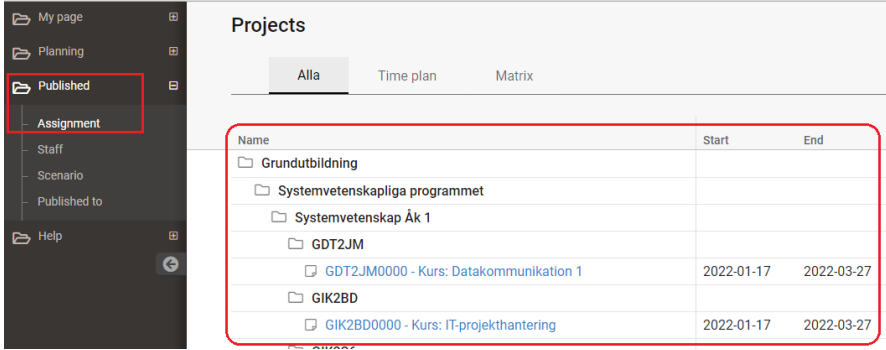

A page is now displayed that contains all the entire department's courses for the period you have chosen to view. If you click on a course, you can see who will work in that course, and how many hours they will work.

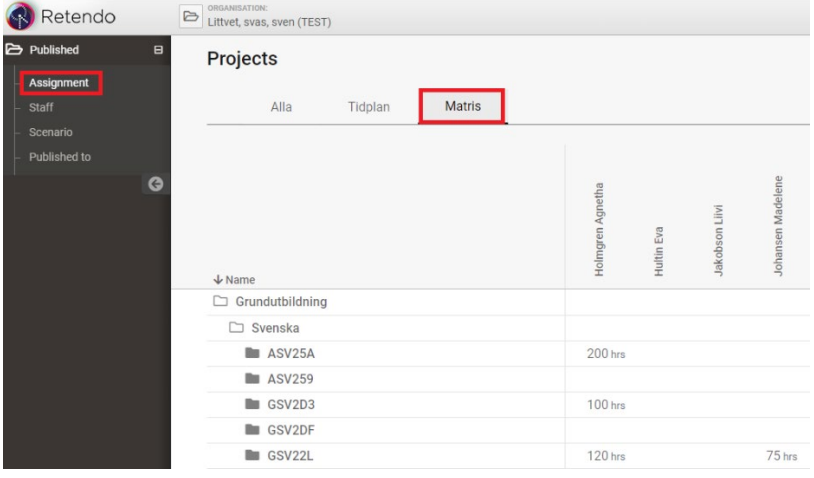

If you go to Assignments and then Matris tab, you can see all assignments and people in your department for the selected time period.

You need to make a setting on both of these pages to get the structure clearer. To do this, click on the three dots on the far right of the page and then select Edit View. Then select Portfolios in the Group by field.

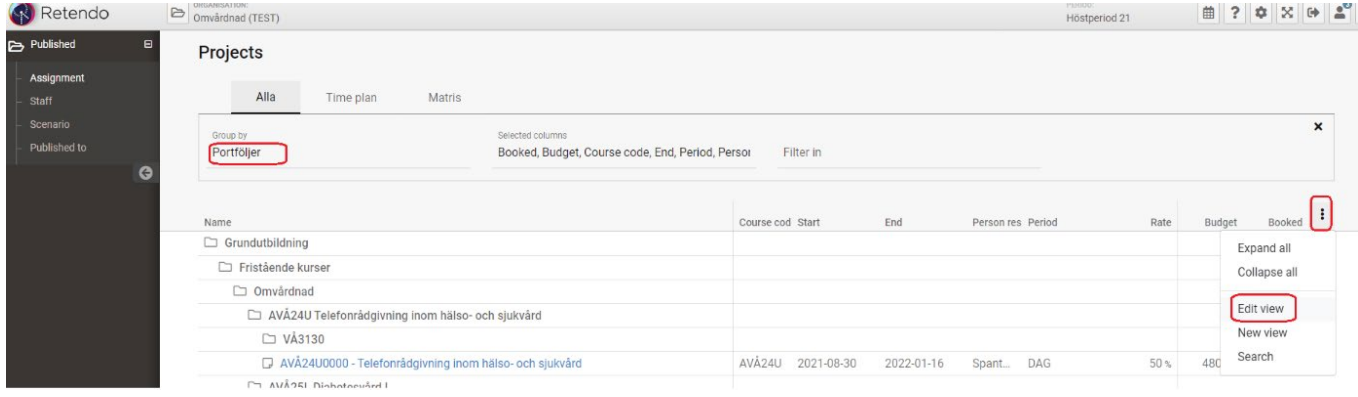